This meeting has been noticed according to the Brown Act rules. The Board of Directors meets regularly on the third Monday of each month, except in January and February. The meetings begin at 6:00 PM.

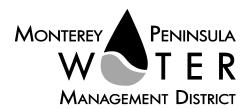

# 

Monday, November 29, 2021 at 1:00 PM, Virtual Meeting

As a precaution to protect public health and safety, and pursuant to provisions of AB 361, this meeting will be conducted via Zoom Video/Teleconference only.

Join the meeting at this link: https://us06web.zoom.us/j/84736764861?pwd=OUd4QlNOTmVFaXlYQ1U1eHgxQWNuUT09

Or join at: https://zoom.us/ Webinar ID: 847 3676 4861 Passcode: 11292021 Participate by phone: (669) 900-9128

# For detailed instructions on how to connect to the meeting, please see page 4 of this agenda.

You may also view the live webcast on AMP <a href="https://accessmediaproductions.org/">https://accessmediaproductions.org/</a> scroll down to the bottom of the page and select the Peninsula Channel

Staff notes will be available on the District web site at <a href="http://www.mpwmd.net/who-we-are/board-of-directors/bod-meeting-agendas-calendar/">http://www.mpwmd.net/who-we-are/board-of-directors/bod-meeting-agendas-calendar/</a> by 5:00 PM on Friday, November 19, 2021

## CLOSED SESSION AGENDA | 1:00 PM

#### CALL TO ORDER / ROLL CALL

# ADDITIONS AND CORRECTIONS TO THE CLOSED SESSION AGENDA BY DISTRICT

**COUNSEL**— District Counsel will announce agenda corrections and proposed additions, which may be acted on by the Board as provided in Sections 54954.2 of the California Government Code.

## **Board of Directors**

Alvin Edwards, Chair – Division 1
Karen Paull, Vice Chair – Division 4
George Riley – Division 2
Safwat Malek – Division 3
Amy Anderson – Division 5
Mary L. Adams, Monterey County
Board of Supervisors Representative
Clyde Roberson – Mayoral Representative

General Manager David J. Stoldt This agenda was posted at the District office at 5 Harris Court, Bldg. G Monterey, California on Thursday, November 18, 2021. After staff reports have been posted and distributed, if additional documents are produced by the District and provided to a majority of the Board regarding any item on the agenda, they will be posted on the District website. Documents distributed on the afternoon of the meeting will be available upon request, and posted to the web within five days of adjournment of the meeting. The next regularly scheduled meeting of the MPWMD Board of Directors will be on Monday, December 13, 2021.

# PUBLIC COMMENT ON THE CLOSED SESSION AGENDA

**CONVENE TO CLOSED SESSION** -- As permitted by Government Code Section 54956.9 et seq., the Board may recess to closed session to consider specific matters dealing with pending or threatened litigation, certain personnel matters, or certain property acquisition matters.

CS 1 a. Public Employee Performance Evaluation, (Pursuant to CA Gov Code Sec. 54957 of the Government Code) - Title: General Manager

### ADJOURNMENT

| Board Meeting Schedule      |                 |         |                |  |
|-----------------------------|-----------------|---------|----------------|--|
| Monday, December 13, 2021   | Regular Meeting | 6:00 pm | Virtual - Zoom |  |
| Thursday, January 27, 2021  | Regular Meeting | 6:00 pm | Virtual – Zoom |  |
| Thursday, February 24, 2021 | Regular Meeting | 6:00 pm | Virtual Zoom   |  |

Upon request, MPWMD will make a reasonable effort to provide written agenda materials in appropriate alternative formats, or disability-related modification or accommodation, including auxiliary aids or services, to enable individuals with disabilities to participate in public meetings. MPWMD will also make a reasonable effort to provide translation services upon request. Submit requests by noon on Friday, November 19, 2021 to <a href="mailto:joel@mpwmd.net">joel@mpwmd.net</a>, or at (831) 658-5652. Alternatively, you may reach Sara Reyes, Admin Services Division at (831) 658-5610.

# **Instructions for Connecting to the Zoom Meeting**

Note: If you have not used Zoom previously, when you begin connecting to the meeting you may be asked to download the app. If you do not have a computer, you can participate by phone.

**Begin:** Within 10 minutes of the meeting start time from your computer click on this link: <a href="https://us06web.zoom.us/j/84736764861?pwd=OUd4QlNOTmVFaXlYQ1U1eHgxQWNuUT09">https://us06web.zoom.us/j/84736764861?pwd=OUd4QlNOTmVFaXlYQ1U1eHgxQWNuUT09</a> or paste the link into your browser.

### DETERMINE WHICH DEVICE YOU WILL BE USING

(PROCEED WITH ONE OF THE FOLLOWING INSTRUCTIONS)

#### USING A DESKTOP COMPUTER OR LAPTOP

- 1.In a web browser, type: <a href="https://www.zoom.us">https://www.zoom.us</a>
- 2.Hit the enter key
- 3.At the top right-hand corner, click on "Join a Meeting"
- 4. Where it says "Meeting ID", type in the Meeting ID# above and click "Join Meeting"
- 5. Your computer will begin downloading the Zoom application. Once downloaded, click "Run" and the application should automatically pop up on your computer. (If you are having trouble downloading, alternatively you can connect through a web browser the same steps below will apply).
- 6. You will then be asked to input your name. It is imperative that you put in your first and last name, as participants and attendees should be able to easily identify who is communicating during the meeting.
- 7. From there, you will be asked to choose either ONE of two audio options: Phone Call or Computer Audio:

#### **COMPUTER AUDIO**

1.If you have built in computer audio settings or external video settings – please click "Test Speaker and Microphone".

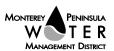

- 2. The client will first ask "Do you hear a ringtone?" •If no, please select "Join Audio by Phone".
- •If yes, proceed with the next question:
- 3. The client will then ask "Speak and pause, do you hear a replay?" •If no, please select "Join Audio by Phone" •If yes, please proceed by clicking "Join with Computer Audio"

### PHONE CALL

1.If you do not have built in computer audio settings or external video settings – please click "Phone Call"

2. Select a phone number based on your current location for better overall call quality.

+1 669-900-9128 (San Jose, CA) +1 253-215-8782 (Houston, TX)

+1 346-248-7799 (Chicago, IL) +1 301-715-8592 (New York, NY)

+1 312-626-6799 (Seattle, WA) +1 646-558-8656 (Maryland)

- 3.Once connected, it will ask you to enter the Webinar ID No. and press the pound key
- 4.It will then ask you to enter your participant ID number and press the pound key.
- 5. You are now connected to the meeting.

## USING AN APPLE/ANDROID MOBILE DEVICE OR SMART PHONE

- 1.Download the Zoom application through the Apple Store or Google Play Store (the application is free).
- 2.Once download is complete, open the Zoom app.
- 3. Tap "Join a Meeting"
- 4.Enter the Meeting ID number
- 5.Enter your name. It is imperative that you put in your first and last name, as participants and attendees should be able to easily identify who is communicating during the meeting.
- 6. Tap "Join Meeting"
- 7. Tap "Join Audio" on the bottom left hand corner of your device
- 8. You may select either ONE of two options: "Call via Device Audio" or "Dial in"

#### DIAL IN

- 1. If you select "Dial in", you will be prompted to select a toll-free number to call into.
- 2. Select a phone number based on your current location for better overall call quality.
  - +1 669-900-9128 (San Jose, CA) +1 253-215-8782 (Houston, TX)
  - +1 346-248-7799 (Chicago, IL) +1 301-715-8592 (New York, NY)
  - +1 312-626-6799 (Seattle, WA) +1 646-558-8656 (Maryland)
- 3. The phone will automatically dial the number, and input the Webinar Meeting ID No. and your Password.
- 4.Do not hang up the call, and return to the Zoom app
- 5. You are now connected to the meeting.

# **Presenting Public Comment**

Receipt of Public Comment – the Chair will ask for comments from the public on all items. Limit your comment to 3 minutes but the Chair could decide to set the time for 2 minutes.

- (a) Computer Audio Connection: Select the "raised hand" icon. When you are called on to speak, please identify yourself.
- (b) Phone audio connection **with** computer to view meeting: Select the "raised hand" icon. When you are called on to speak, dial \*6 to unmute and please identify yourself.
- (c) Phone audio connection only: Press \*9. Wait for the clerk to unmute your phone and then identify yourself and provide your comment. Press \*9 to end the call.

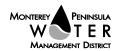

# **Submit Written Comments**

If you are unable to participate via telephone or computer to present oral comments, you may also submit your comments by e-mailing them to <a href="mailto:comments@mpwmd.net">comments@mpwmd.net</a> with one of the following subject lines "PUBLIC COMMENT ITEM #" (insert the item number relevant to your comment) or "PUBLIC COMMENT – ORAL COMMUNICATIONS". Comments must be received by 10:00 a.m. on November 29, 2021. Comments submitted <a href="mailto:by">by</a> 10 a.m. will be provided to the Board of Directors and compiled as part of the record of the meeting.

U:\staff\Boardpacket\2021\20211129\Nov-29-2021-Board-Mtg-Agenda.docx

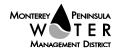